# **Spelling**

iSpring QuizMaker can easily find and correct spelling mistakes in your texts.

- Managing Dictionaries
- Creating a dictionary
- Adding a dictionary
- Editing a dictionary
- Deleting a dictionary
- Setting up a default dictionary
- Renaming a dictionary
- Adding a word to a dictionary

To change settings, go to Main menu -> Options -> Spelling Options.

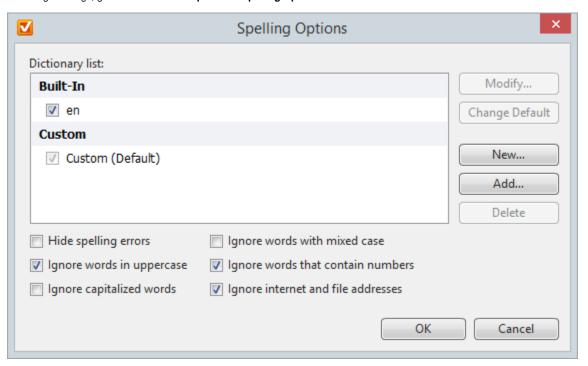

In the Spelling Options window you can fine-tune the settings for spell checking and manage your custom dictionaries.

| Option                             | Description                                                                |
|------------------------------------|----------------------------------------------------------------------------|
| Hide spelling errors               | Hides wavy red lines that underline the words with spelling mistakes.      |
| Ignore words in uppercase          | Words written in the UPPERCASE won't be checked.                           |
| Ignore capitalized words           | Ignores spelling in the Capitalized words.                                 |
| Ignore words with mixed case       | Words consisting of both lowercase and Uppercase letters will be ignored.  |
| Ignore words that contain numbers  | The words that include numbers won't be checked.                           |
| Ignore internet and file addresses | Website addresses, files names, paths and email addresses will be ignored. |

#### **Managing Dictionaries**

iSpring QuizMaker has the built-in lingual dictionary. Use the buttons New, Add, Delete to manage your custom dictionaries.

Custom dictionary allows to enrich the existing one with additional words, like names, branch and technical terms or alternative ways of writing.

## Creating a dictionary

Click the **New** button. Enter the new dictionary name and click **OK**. The new dictionary will appear in the **Custom** unit in the **Dictionary list**. You'll be able to add new words to it once you need it.

### Adding a dictionary

This option is needed if you have a \*.dic file. Click the **Add** button, choose the file you'd like to add. Then click **Open**. The dictionary will appear in the dictionary list and you'll be able to change it if needed.

#### Editing a dictionary

Choose the dictionary and click the **Modify** button. A window will open. Here you can add or delete words from the user's dictionary. To add a word, type it in the **Word** field and click **Add**. To delete the word, choose it in the list and click the **Delete** button. Click **OK** after you have made all the changes.

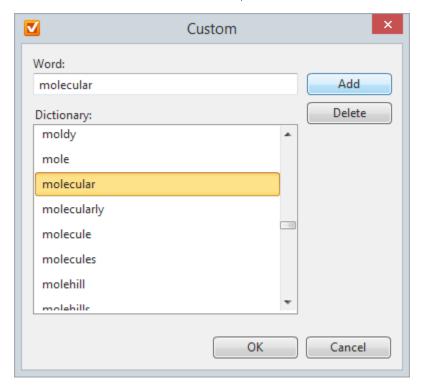

#### Deleting a dictionary

Choose the dictionary you'd like to delete and click **Delete**.

#### Setting up a default dictionary

To use a dictionary by default, choose it from the Dictionary list in the Custom field and click Change Default.

## Renaming a dictionary

You can rename a custom dictionary. Choose it from the list and press **F2** button on your keyboard or right-click on the dictionary and click **Rename**. Enter a new name and press **Enter**.

#### Adding a word to a dictionary

To hide indication, right-click on the word and chose one of the options suggested by the dictionary. You can also add it to your dictionary or ignore spell checking in the future.

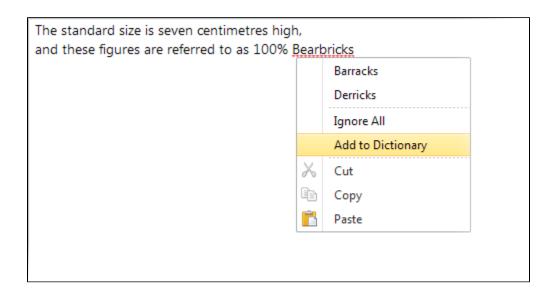